# **Payment Adjudication Do Not Pay (DNP) Quick Reference Card**

## **Getting Started**

#### **What is payment adjudication?**

Payment adjudication is the process in which agencies

- receive and review payment matches during Payment Integration (i.e., at the time of payment),
- verify the payment matches to determine whether they are proper or improper,
- record the results in the DNP Portal (Portal).

#### **Which payments are displayed for adjudication in the Portal?**

Payments submitted to DNP via the Payment Automation Manager (PAM) are automatically vetted against two data sources:

- Death Master File (DMF), Public
- System for Award Management (SAM) Exclusions, Restricted

Payment matches will display in the Portal for adjudication.

#### **How is payment adjudication determined?**

Payment adjudication is conducted by the agency. In order to determine whether a payment match is improper, agencies must conduct research and perform due diligence based upon

- business decisions.
- internal controls,
- processes and procedures.

#### **What is the PAM payment status?**

The PAM payment status for each payment will be displayed in the Portal to indicate the current stage of a payment in the payment process. The categories are:

- *Pending:* The payment was received by PAM but was not yet issued to the payee.
- *Issued:* PAM issued the payment to the payee.
- *Invalid:* Crucial data fields of the payment were in an unrecognizable format or were missing.

#### **How is payment adjudication tracked?**

Adjudication is recorded on the Adjudication Summary Report (ASR). DNP calculates total counts and values of all PAM payments along with their Payment Adjudication Status when payments have matches against Payment Integration data sources. The ASR is submitted by payment month within the DNP Portal. Agencies have until the end of the following month after a payment is issued to adjudicate data source matches.

#### **How can I easily find the payments that I need to adjudicate?**

After logging into the Portal, a white exclamation point in a red circle displaying over the Payment Integration icon ( $\blacktriangleright$ ) indicates that there are new payment matches to adjudicate. Clicking the icon will display all payment matches, with non-adjudicated matches appearing first.

To find specific categories of payments, click the **C** Filter Result button at the top of the screen. Results can be filtered by payment date range, payment adjudication status, payment type, agency location code or group code, and whether rules have been applied to the results. **See the** *Filtering Options* **section on the next page for descriptions of the possible filters, and the** *Statuses Applied* **section for statuses that may be manually or automatically applied to matches.**

### **How to Adjudicate in the Portal**

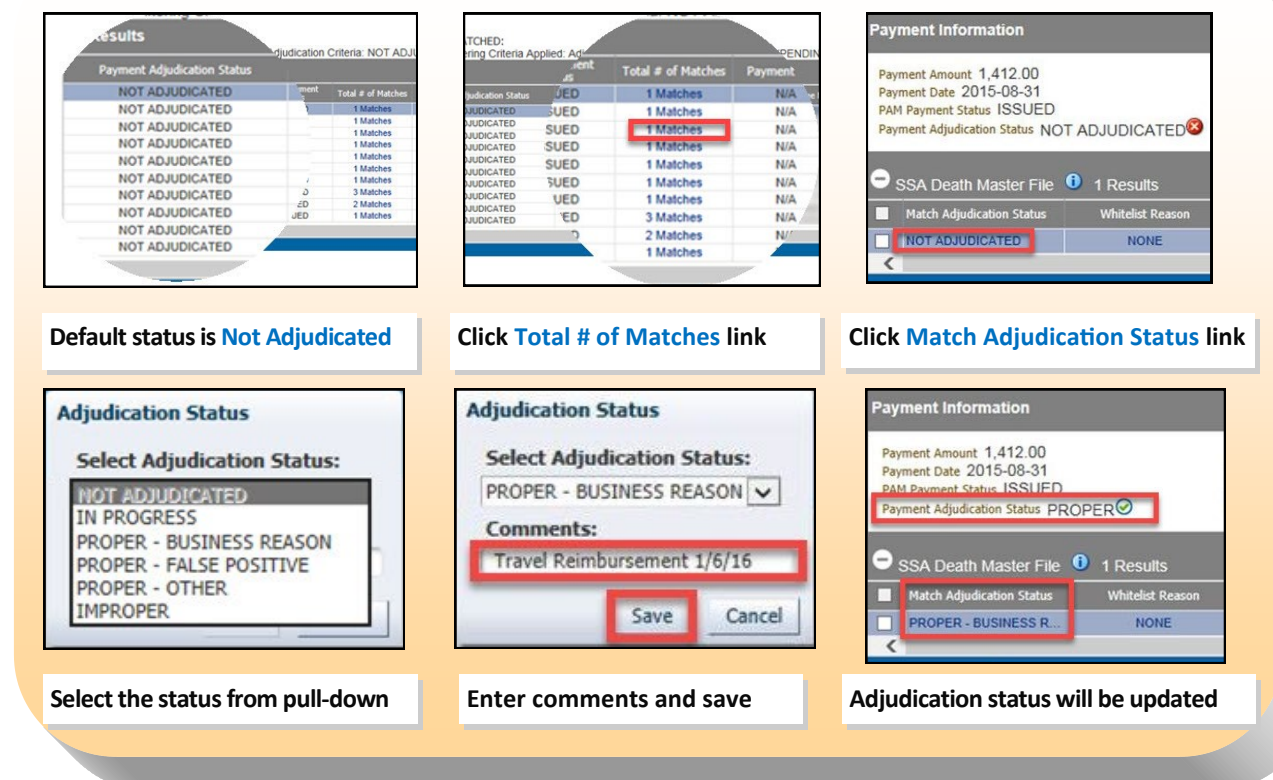

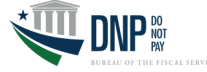

## **Adjudication Status Filtering Options and Descriptions**

**(PENDING)**

When choosing to filter by Payment Adjudication Status, the following filtering options are available. As shown below on the left, the default value is "Not Adjudicated." Select the checkboxes of the filtering categories desired. Then, click the **[View Results]** button to display payments that fit the selected criteria.

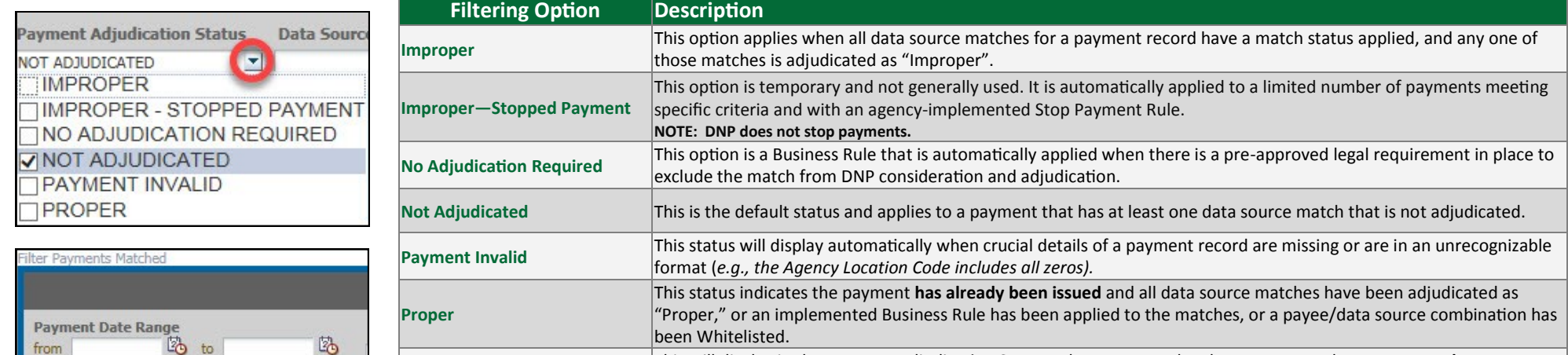

This will display in the Payment Adjudication Status column next to the above statuses when a payment **has not yet been certified.** When this is indicated next to the payment status, the payment can potentially still be stopped by the

**(SUBMITTED)** This will display in the Payment Adjudication Status column next to the above statuses when a payment has **already** 

**been issued and the Adjudication Summary Report has been submitted** within the DNP Portal.

agency. After certification, PENDING is removed from the payment status.

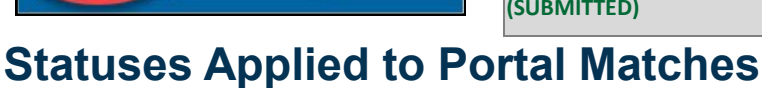

Download Results

from

Statuses marked with a (\*) below are automatically applied statuses in the Portal due to pre-defined and pre-approved agency rules and business requirements.

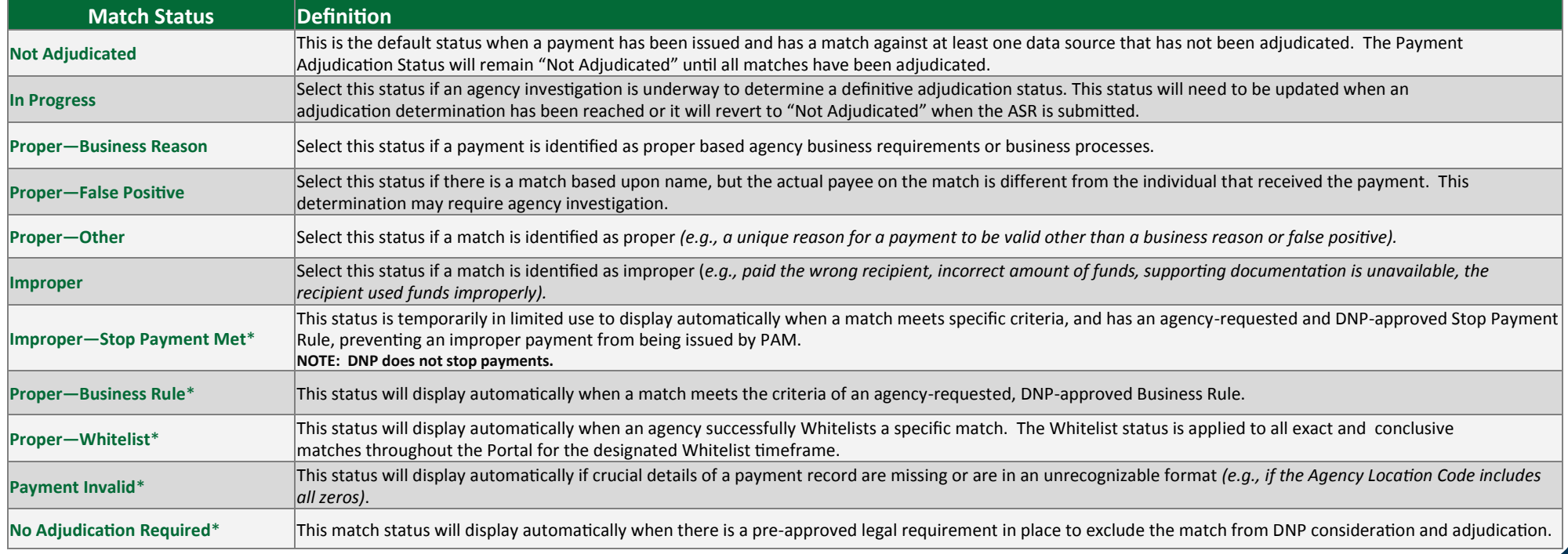